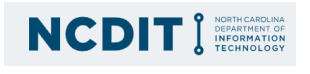

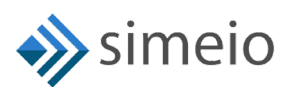

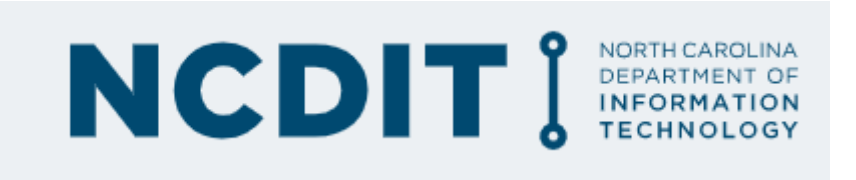

# CIAM

**Helpdesk Admin guide**

© Simeio Solutions 2019

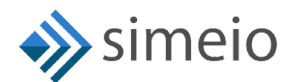

 $\label{eq:2.1} \frac{1}{2} \int_{\mathbb{R}^3} \left| \frac{d\mathbf{x}}{d\mathbf{x}} \right|^2 \, d\mathbf{x} \, d\mathbf{x} \$ 

# <span id="page-1-0"></span>**DOCUMENT HISTORY**

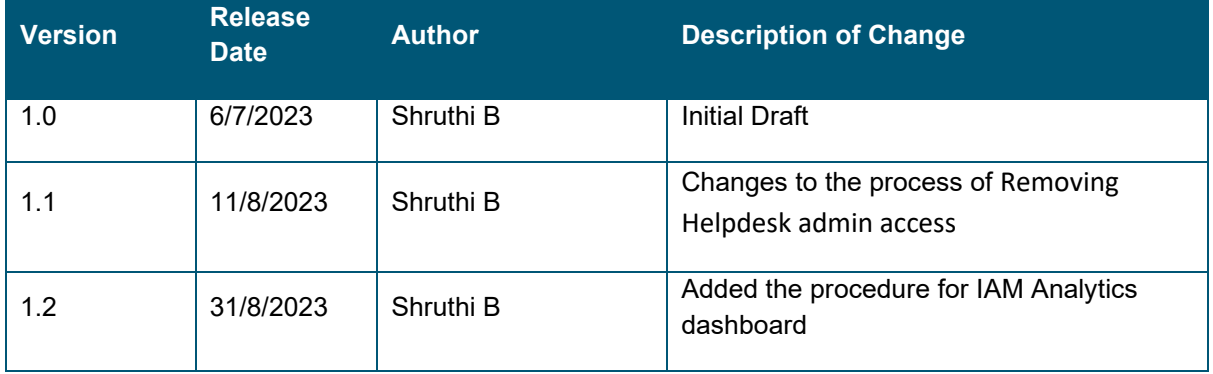

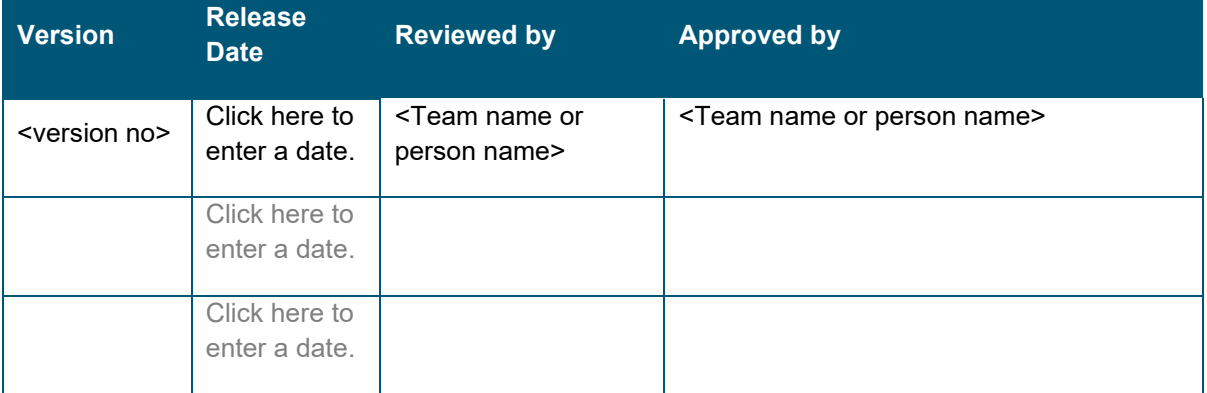

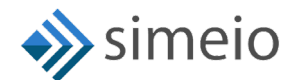

# **Contents**

 $\mathbb{R}^n$  . The set of  $\mathbb{R}^n$ 

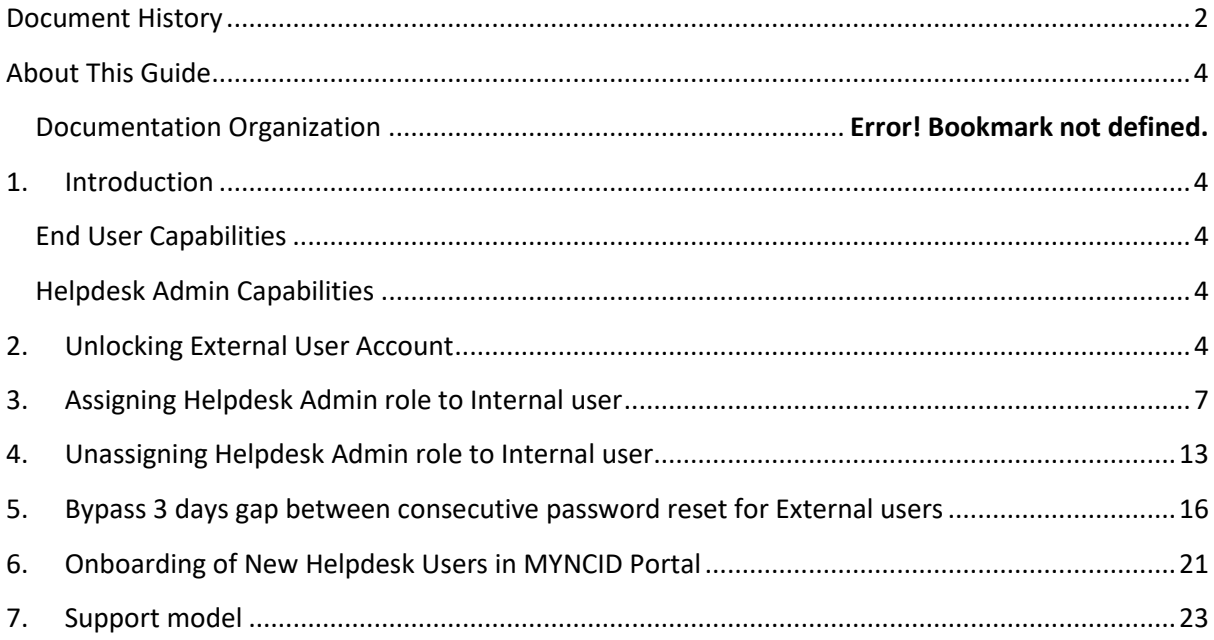

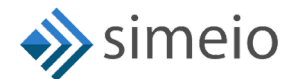

# <span id="page-3-0"></span>**ABOUT THIS GUIDE**

This guide serves as a reference for the helpdesk administrators who manage the external users.

## <span id="page-3-1"></span>**1. INTRODUCTION**

<span id="page-3-2"></span>The following capabilities are made available in [https://myncid.nc.gov](https://myncid.nc.gov/) for the end user & helpdesk.

#### **END USER CAPABILITIES**

- External User registration
- Login/Logout
- Self service
	- o Forgot password
	- o Forgot username
	- o Unlock account
	- o Update profile
	- o Subscribe to groups with Open subscription
	- o Delete account

### <span id="page-3-3"></span>**HELPDESK ADMIN CAPABILITIES**

- Unlock external user's locked account
- Allow an external user to change password by bypassing the 3-day gap between password resets.
- Add/Remove Helpdesk IO role to/from Internal user
- Add/Remove Helpdesk admin as administrator of BypassPasswordPolicy group
- View the User Type from the IAM Analytics Dashboard

### <span id="page-3-4"></span>**2. UNLOCKING EXTERNAL USER ACCOUNT**

To unlock an external user account, please follow the steps provided below:

1. Launch [https://myncid.nc.gov](https://myncid.nc.gov/) in a browser  $\rightarrow$  Provide your Internal NCID Account username → Click on "Next"

 $\mathcal{L}^{\text{max}}_{\text{max}}$  and  $\mathcal{L}^{\text{max}}_{\text{max}}$ 

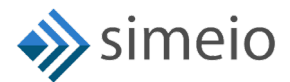

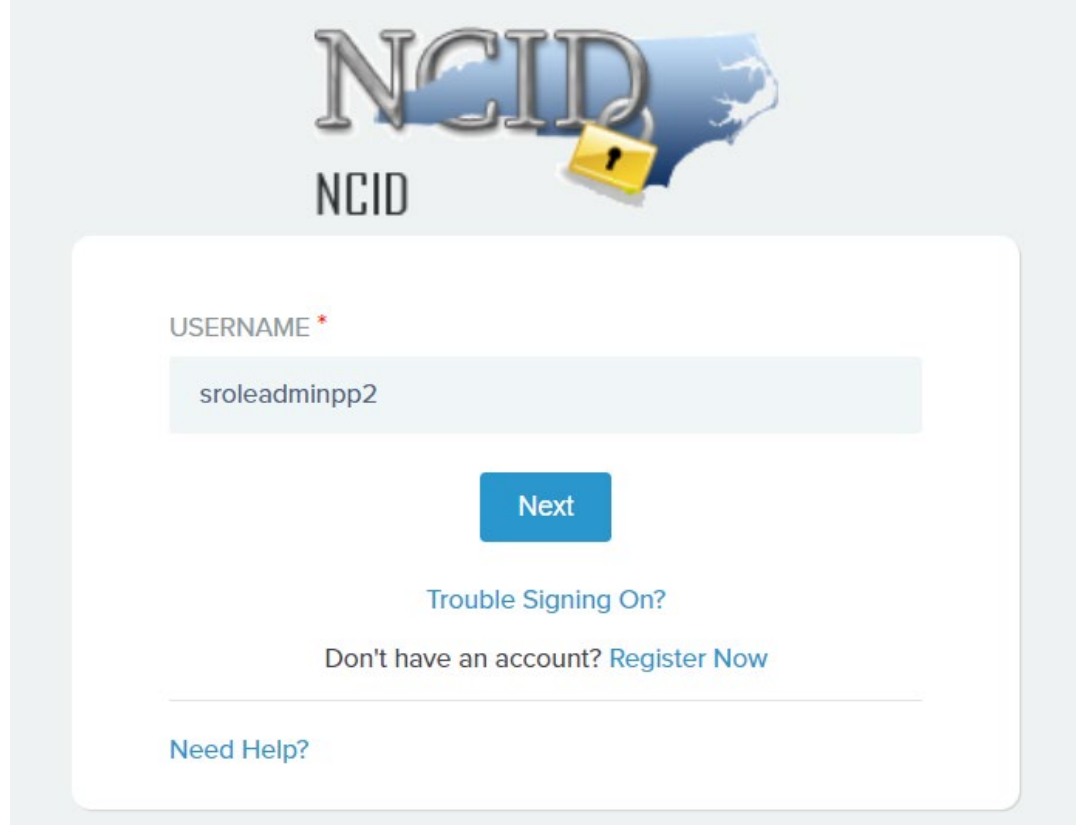

2. You will be taken to NCID portal for authentication, provide your Internal NCID username and password → Click **"NCID Login"** 

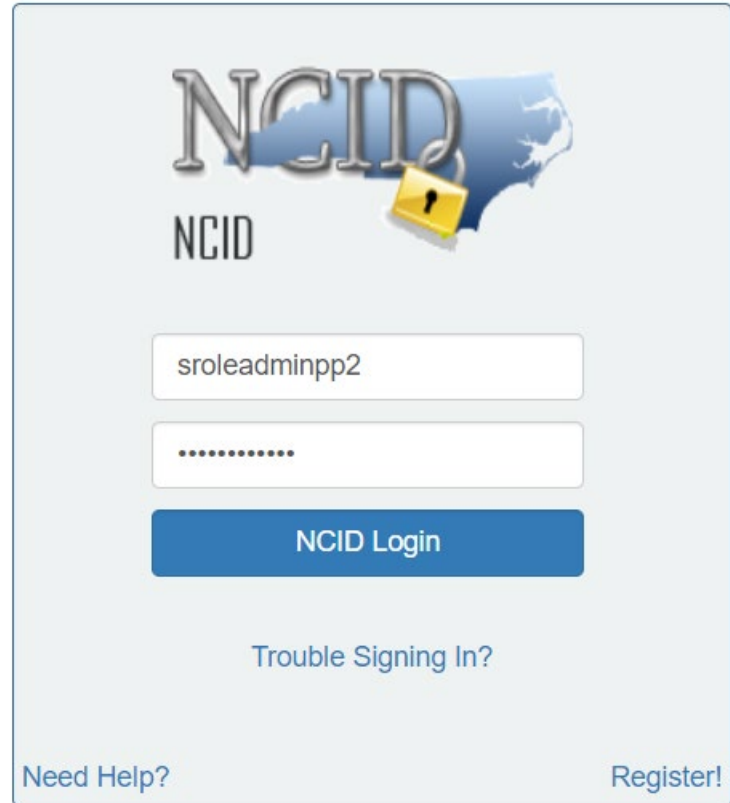

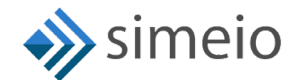

3. Once you are in the portal, click on "Admin" icon  $\left( \nabla \right)^{A_{\text{dm}}}\n$  in the Menu  $\rightarrow$  Click on **"Users"** Click on **"Manage Users"**

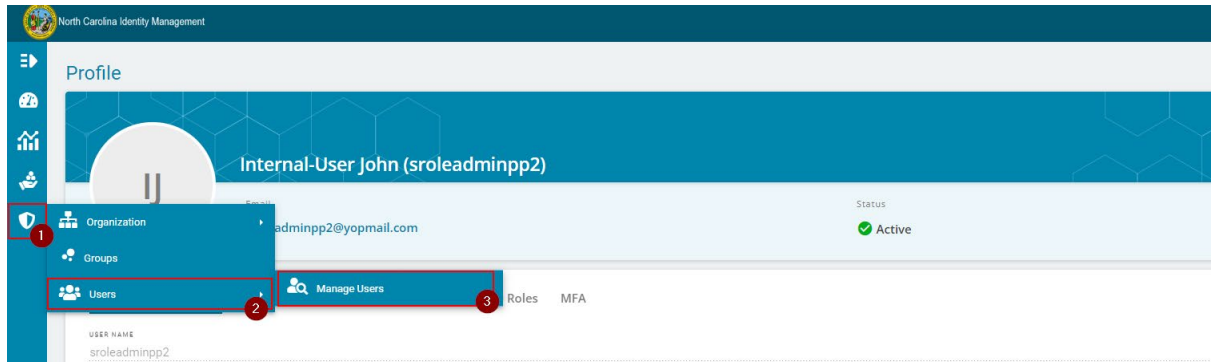

4. You will be taken to the **"Manage Users"** page Search for the external user by entering either full or partial User ID, Email, First Name or Last Name  $\rightarrow$  Hit on **"Search"**

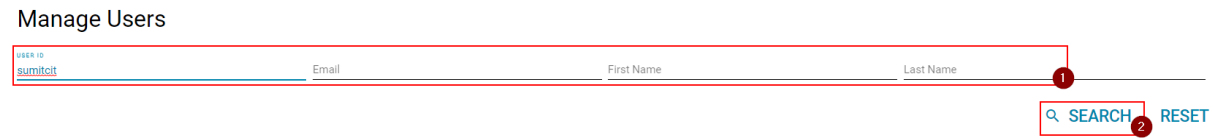

5. Click on the User ID to be unlocked, you will be able to see more information about the user

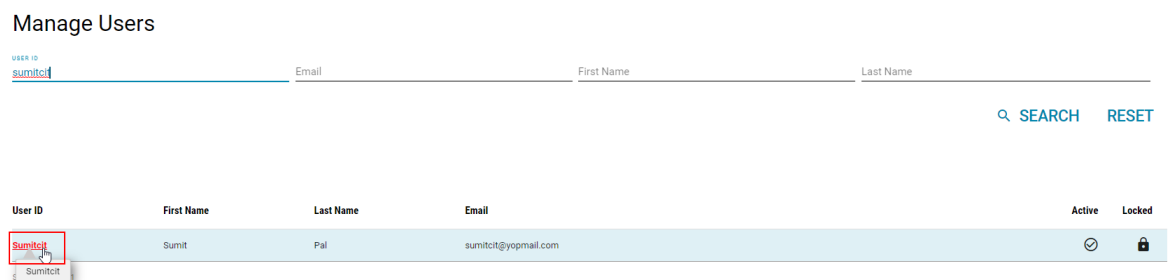

6. You can verify the status of the account in the **"Lock Status"** attribute **"Unlock"** button will be shown at the bottom of the page if account is locked, click on it.

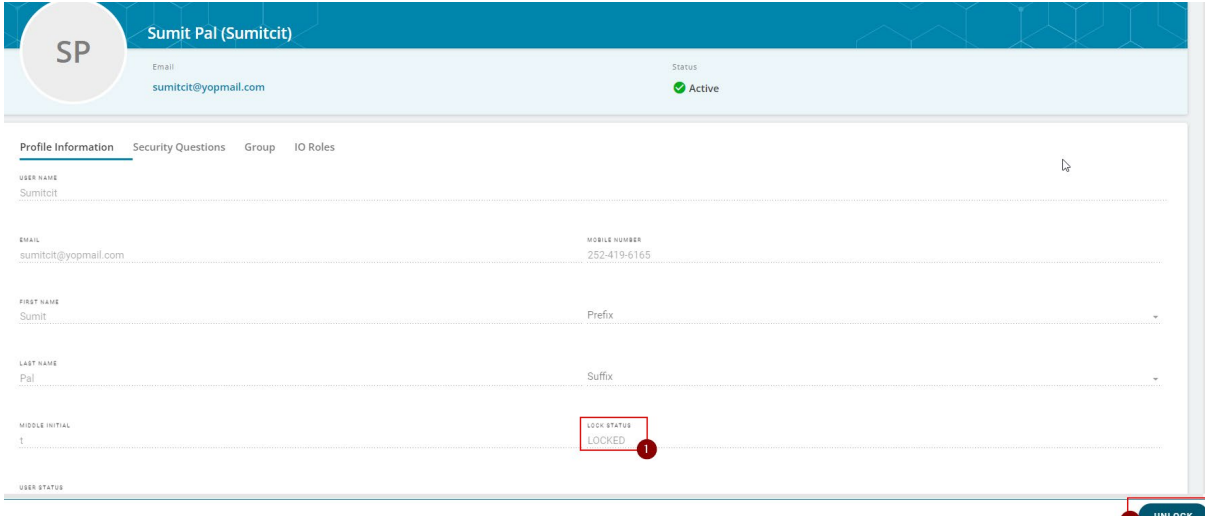

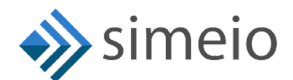

7. Click on **"OK"** in the confirmation window

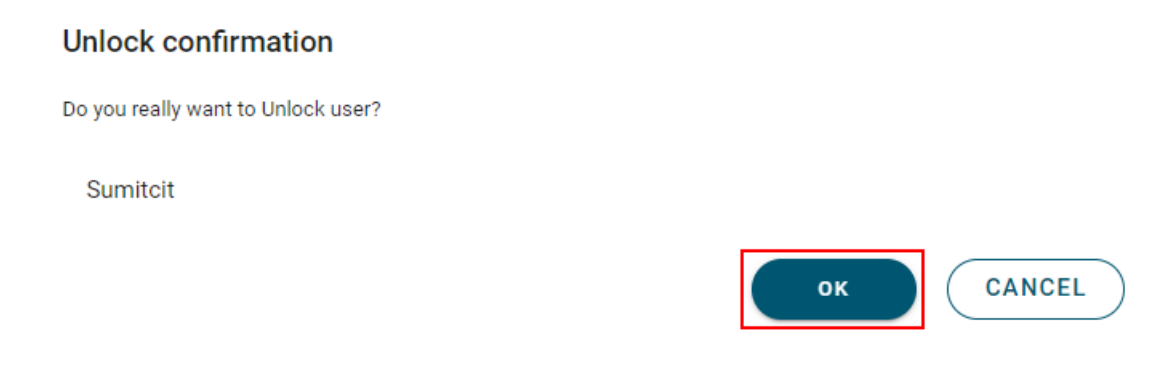

8. You will see **"User unlocked successfully"** message on the screen.

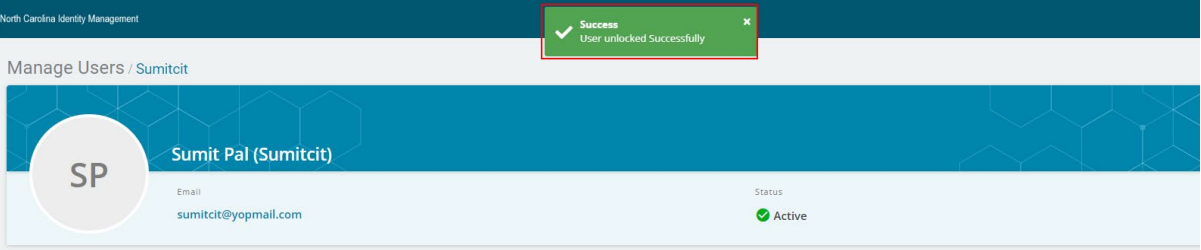

9. You can validate the updated status in the **"Lock Status"** attribute

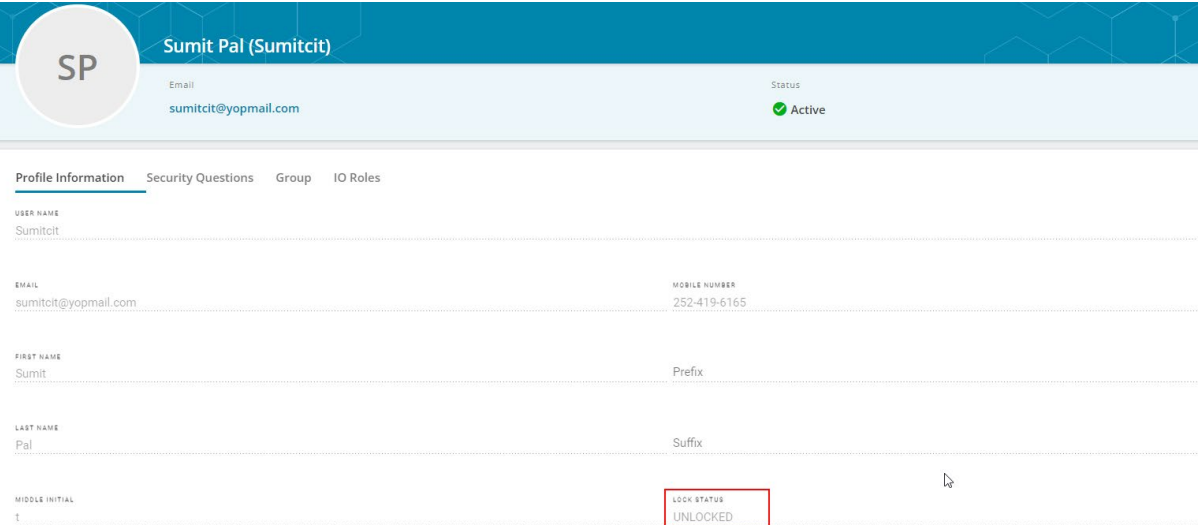

# <span id="page-6-0"></span>**3. ASSIGNING HELPDESK ADMIN ROLE TO INTERNAL USER**

This is a 2-step process:

Step 1: Add "**HELPDESKADMIN**" IO role to an internal user

Step 2: Make the internal user the administrator of the "BypassPasswordPolicy" group.

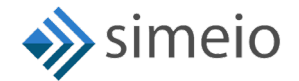

To assign "**HELPDESKADMIN**" IO role to an internal user, please follow the steps provided below:

1. Launch [https://myncid.nc.gov](https://myncid.nc.gov/) in a browser → Provide your Internal NCID account username → Click on "**Next**"

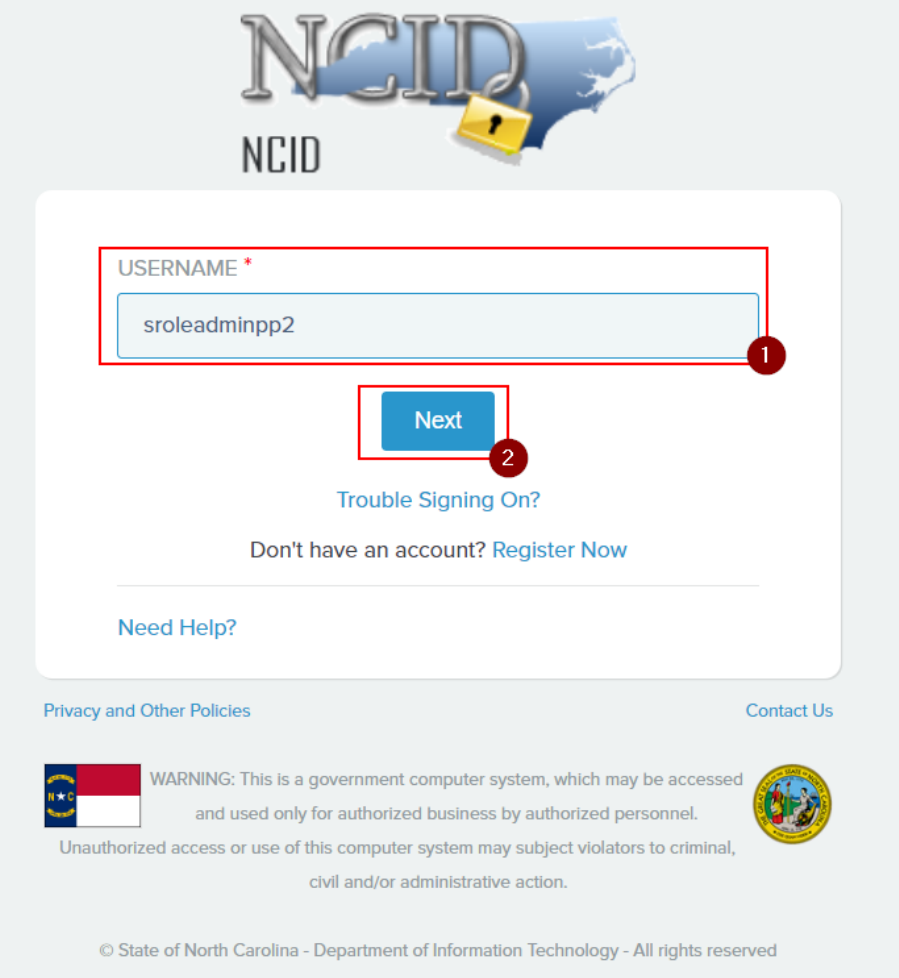

2. You will be taken to NCID portal for authentication, provide your Internal username and password  $\rightarrow$  Click "NCID Login"

r.

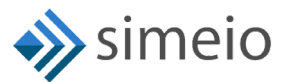

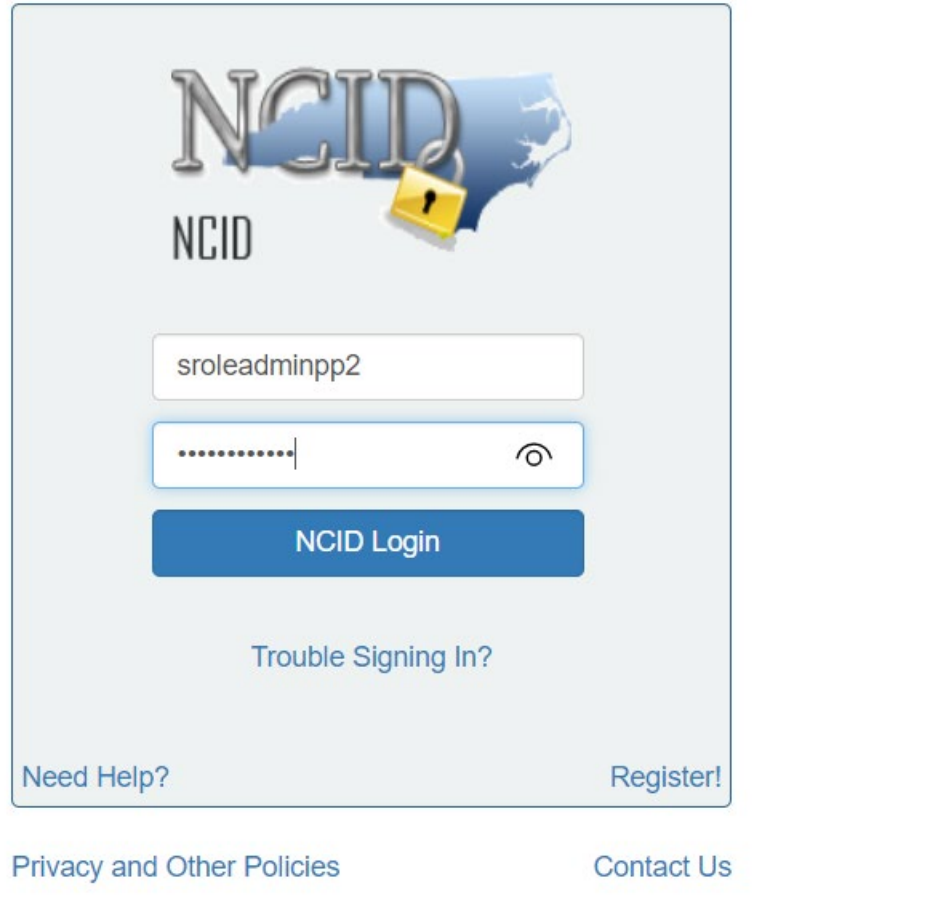

3. Once you are in the portal, click on "**Admin**" icon in the Menu **■ A** Click on **"Users"** Click on **"Manage Users"**

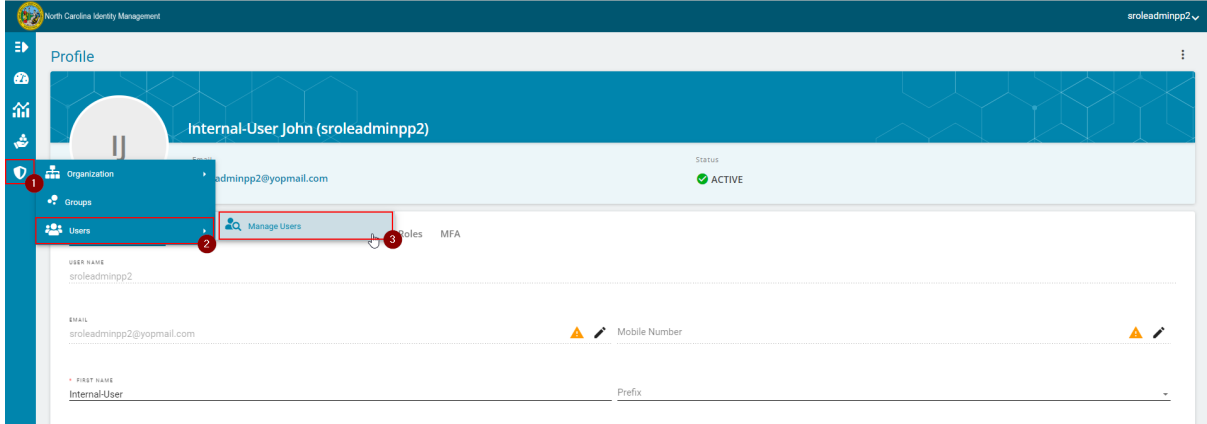

4. You will be taken to the "Manage Users" page  $\rightarrow$  Search for the internal user by entering either full or partial User ID, Email, First Name or Last Name  $\rightarrow$  Hit on **"Search"**

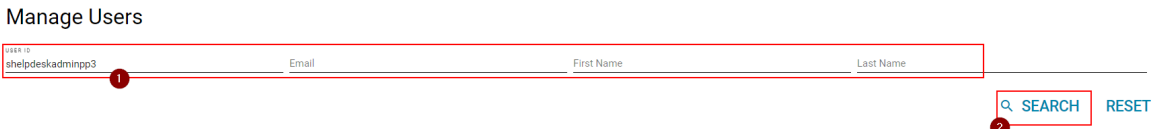

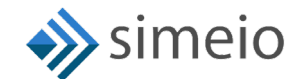

**NOTE:** If you don't find the Internal User in the Search results, follow the steps listed in Section 6 of the document to onboard the internal user to the MyNCID Portal.

5. Click on the User ID, you will be able to see more information about the user

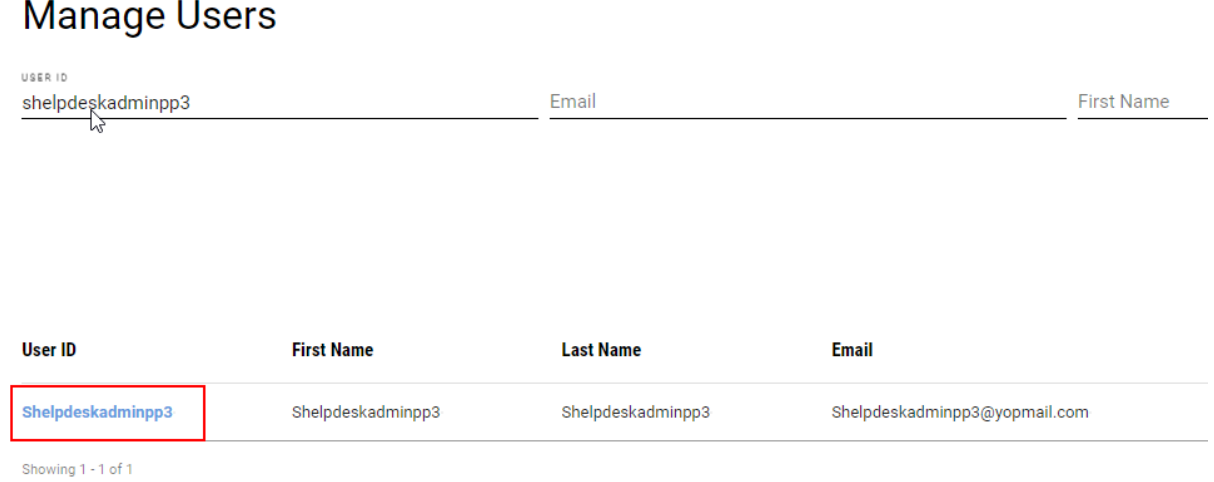

6. Navigate to the "IO Roles" tab to view the roles currently assigned to user  $\rightarrow$  Click on **"Add roles"** button at the bottom of the page

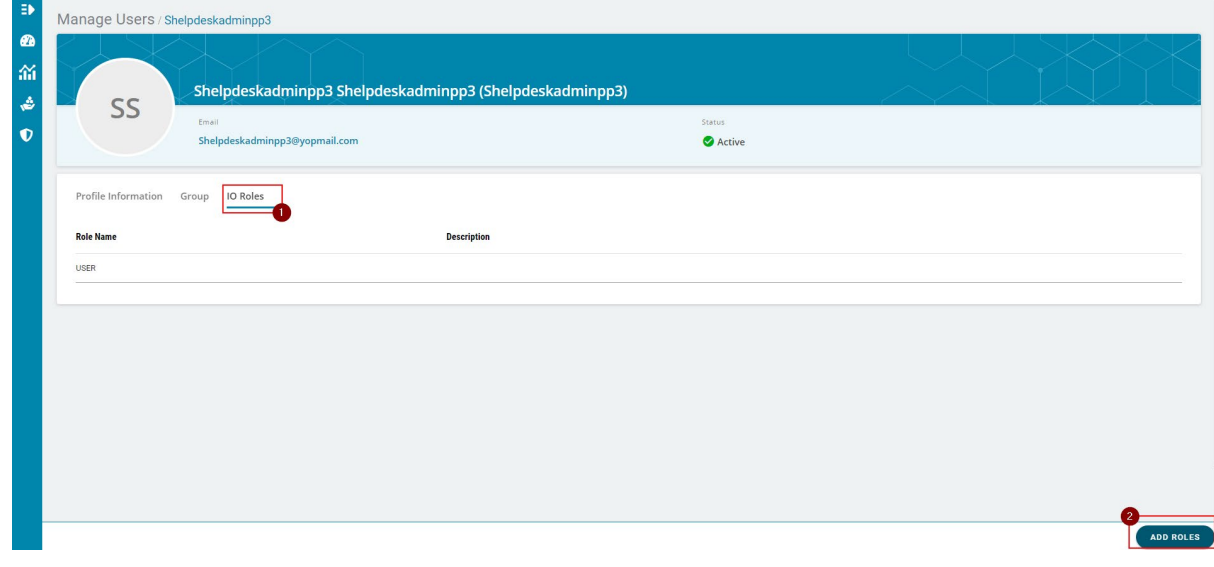

7. You will be able to see the roles available to be assigned to the user  $\rightarrow$  Click on the checkbox against the HELPDESKADMIN role  $\rightarrow$  Click on "Save"

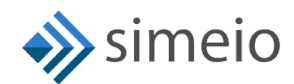

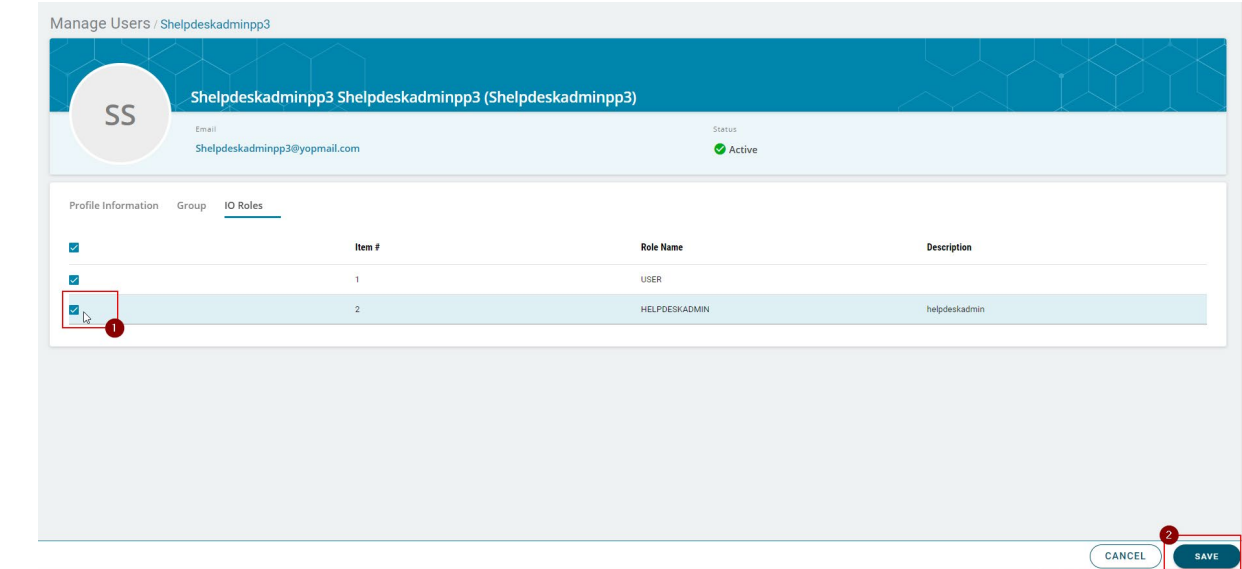

8. Once the role is assigned to the user, you will see **"User role updated"** message on the screen

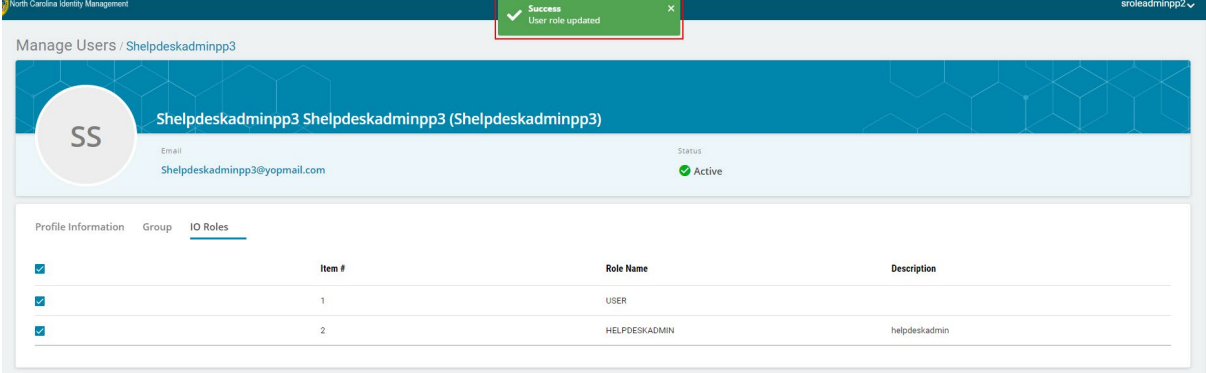

9. Now, click on "Admin" icon (**Ⅰ** Admin<sub>)</sub> again in the Menu → Click on "Groups"

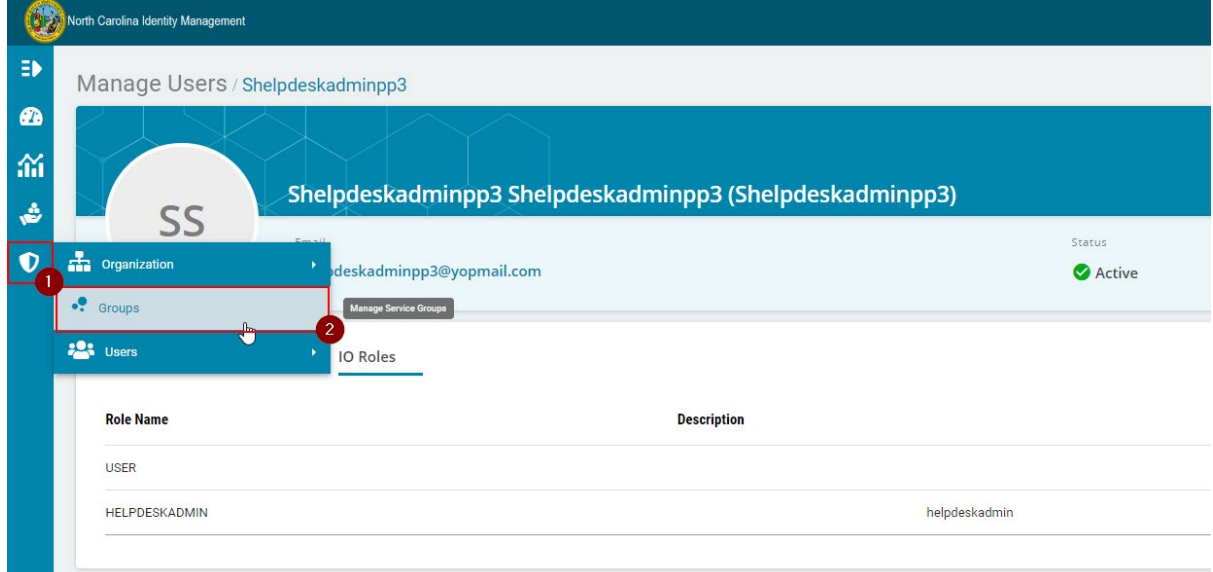

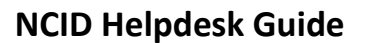

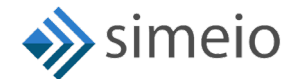

10. You will be taken to the **"Groups"** page where you should be able to see the "**BypassPasswordPolicy**" group Click on the "**BypassPasswordPolicy**" group to add new admin

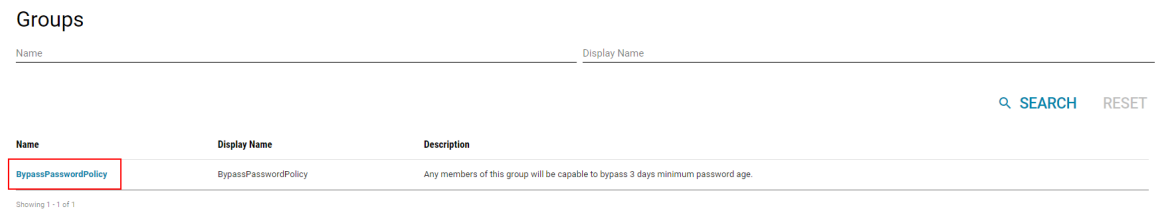

11. Navigate to **"Administrators"** tab Click on the **"Add"** button at the bottom of the page.

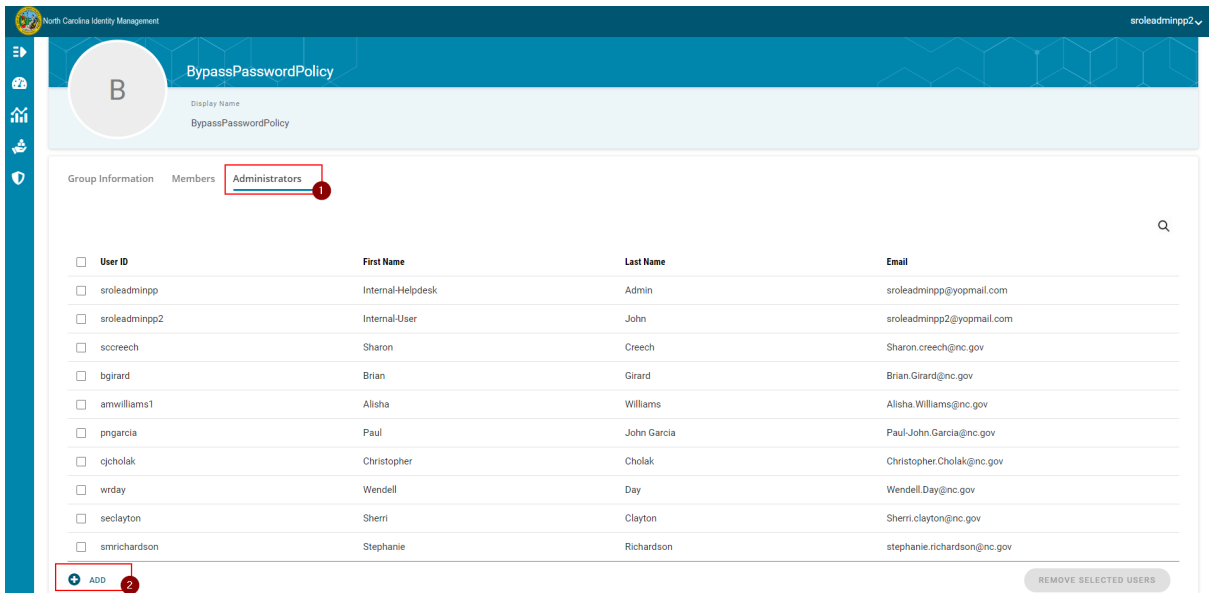

12. Search for the internal user by entering either full or partial User ID, Email, First Name or Last Name → Hit on "Search"

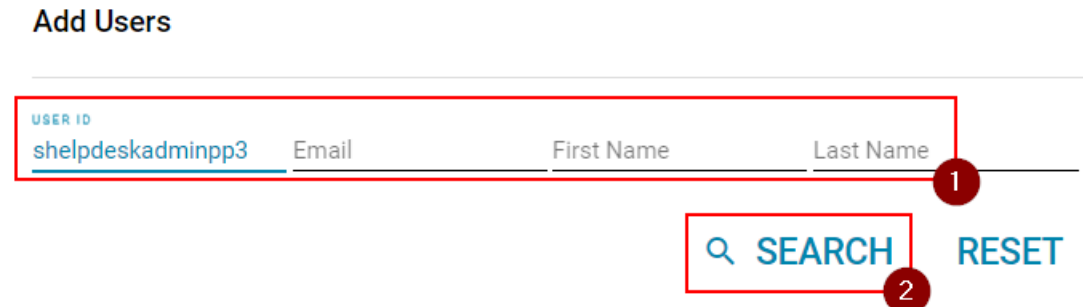

13. Select the checkbox against the users which you want to add as admin to the group Click on **"Add Users"**

Ē.

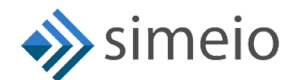

#### **Add Users**

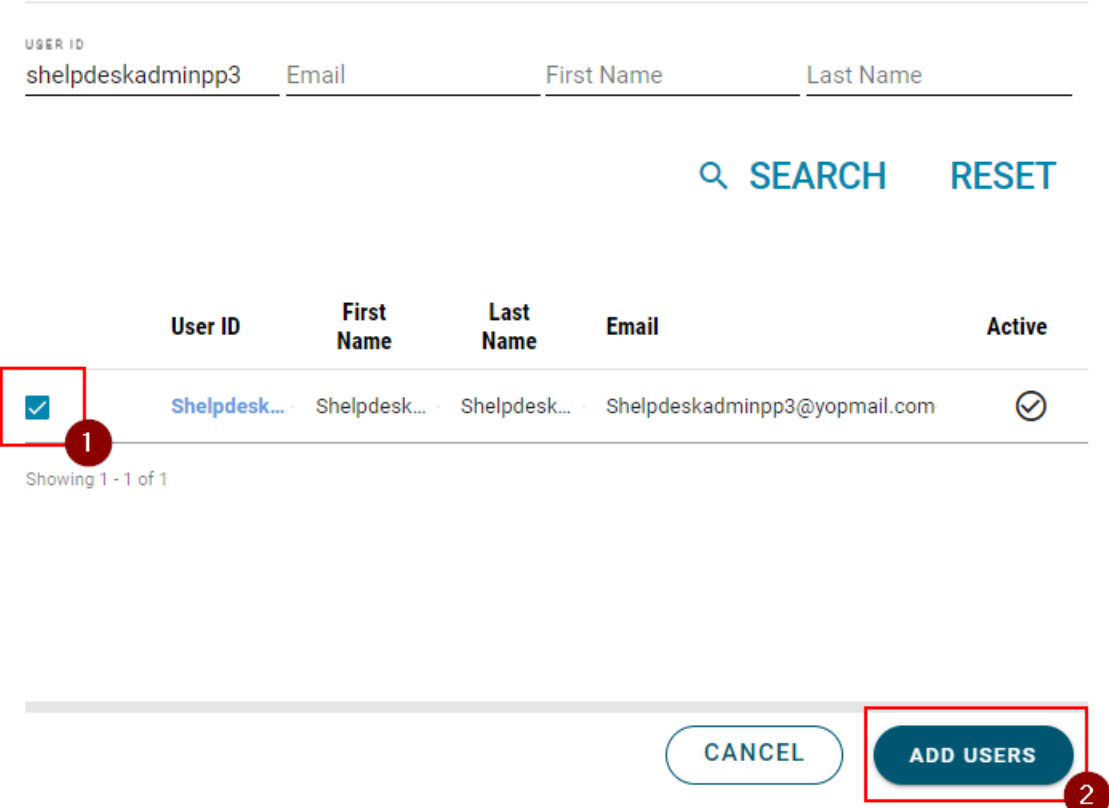

14. Once the user is added as an admin to the group, you will see **"Users added successfully"** message on the screen

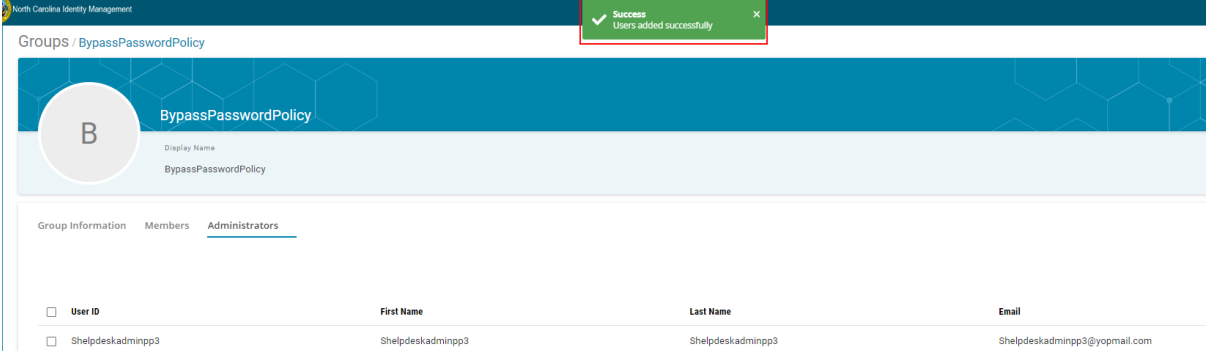

# <span id="page-12-0"></span>**4. UNASSIGNING HELPDESK ADMIN ROLE FROM INTERNAL USER**

To remove an internal user's Helpdesk admin access, you must remove the user from the administrators of **"BypassPasswordPolicy"** group by following the steps provided below:

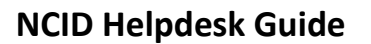

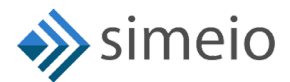

1. Launch [https://myncid.nc.gov](https://myncid.nc.gov/) in a browser  $\rightarrow$  Provide your Internal NCID account username → Click on "Next"

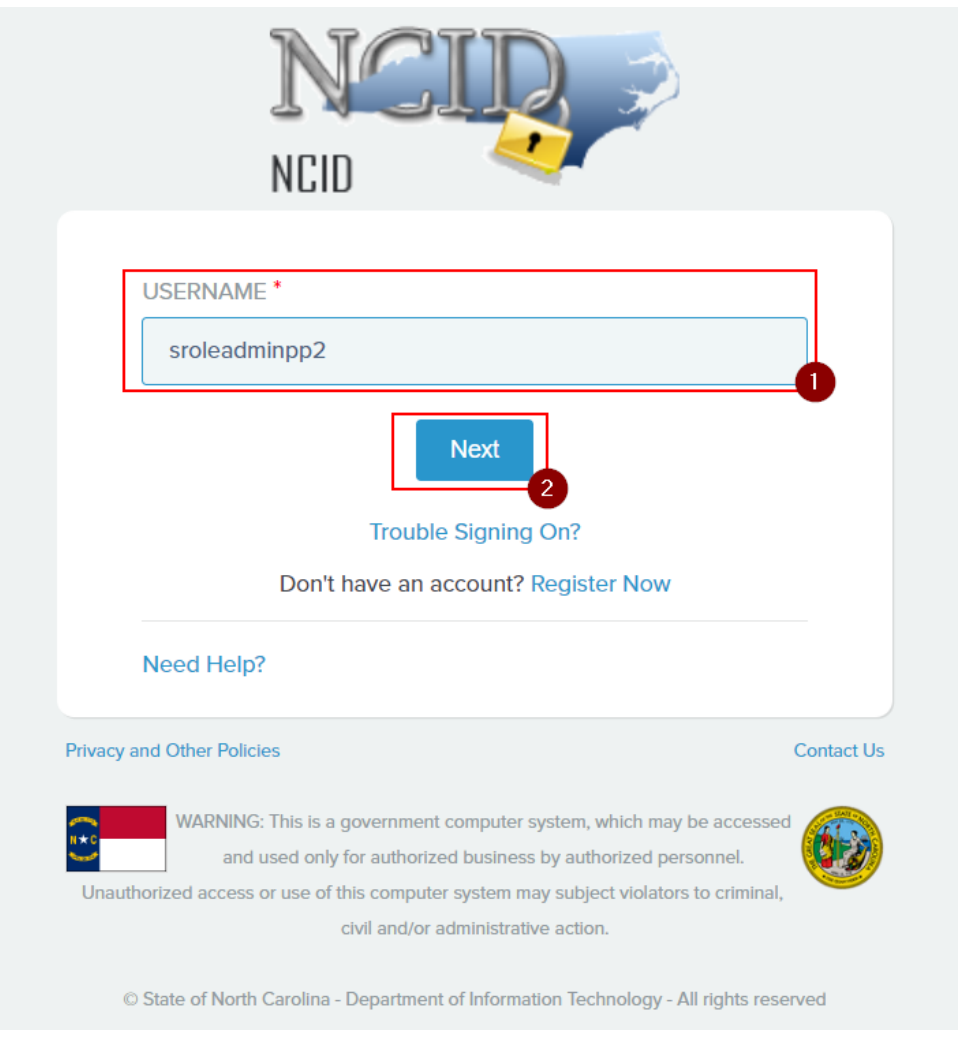

2. You will be taken to NCID portal for authentication, provide your Internal username and password  $\rightarrow$  Click "NCID Login"

**The Common** 

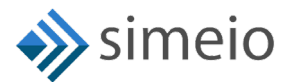

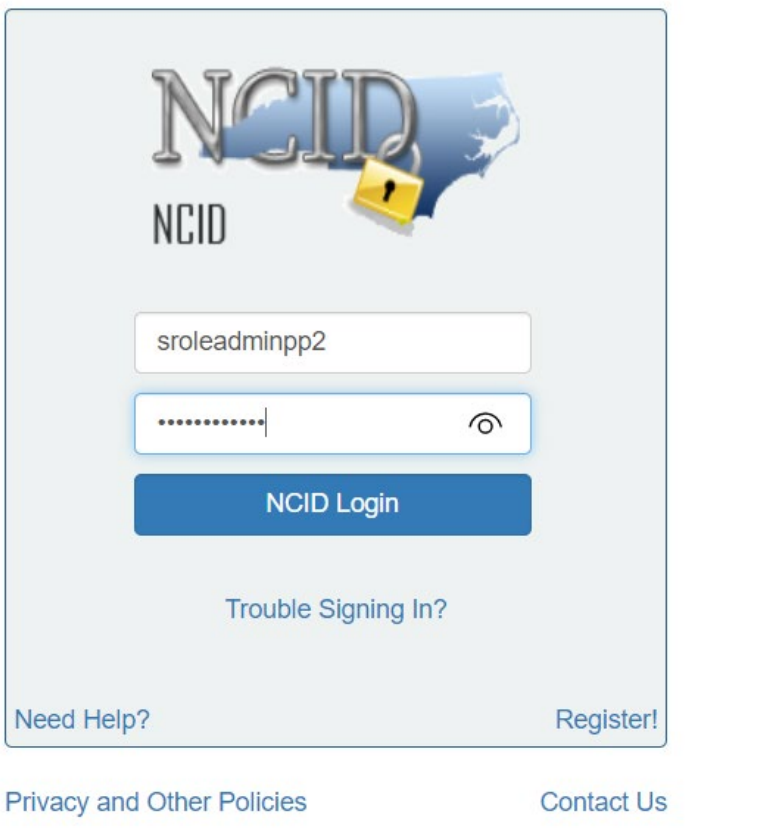

3. Once you are in the portal, click on "**Admin**" icon ( <sup>● Admin</sup>) in the Menu → Click on **"Groups"**

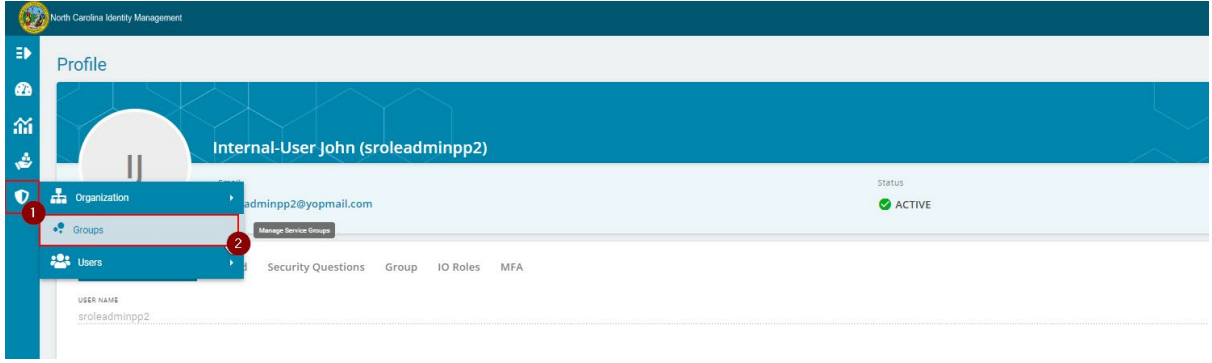

4. You will be taken to the **"Groups"** page where you should be able to see the "**BypassPasswordPolicy**" group Click on the **"BypassPasswordPolicy"** group to remove an admin

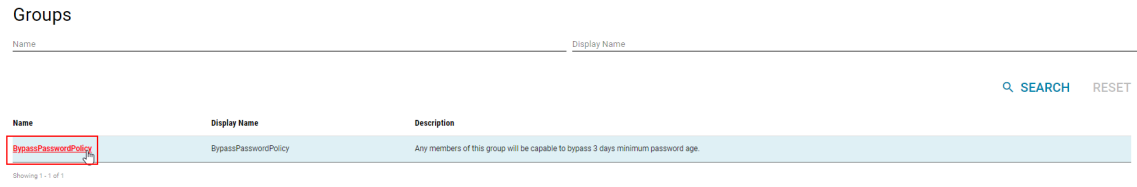

5. Navigate to **"Administrators"** tab to view the administrators

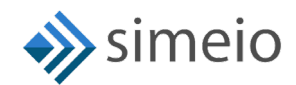

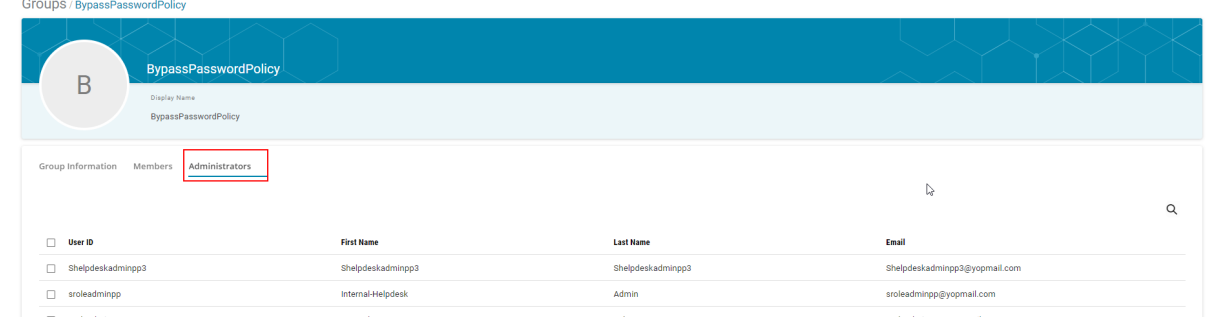

6. Search for the internal user in the Search box (or) Look for the user in the list

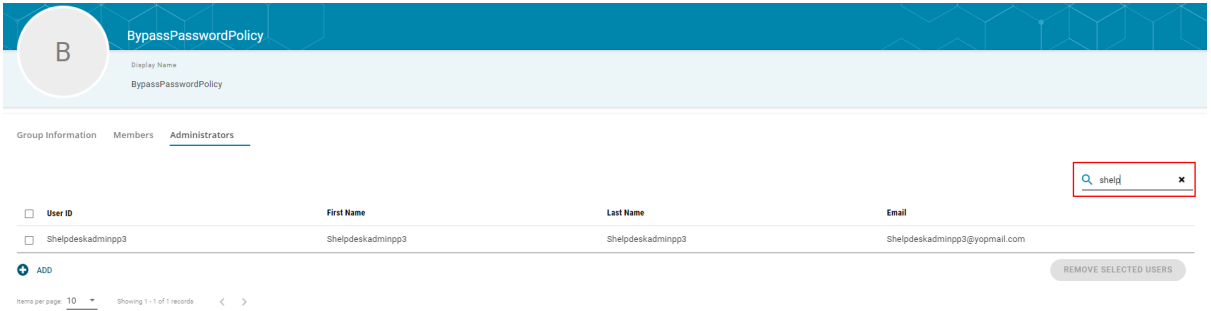

7. Select the checkbox against the users to be removed  $\rightarrow$  click on "**Remove Selected Users"**

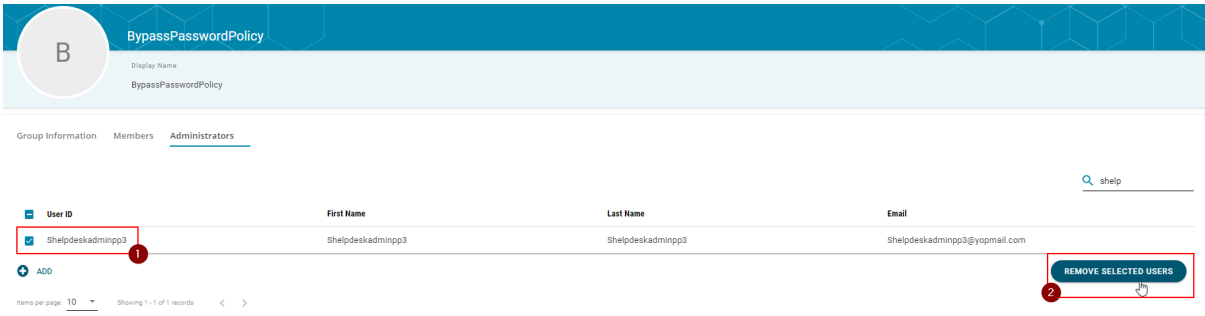

8. Once the user is removed from the group, you will see **"Users removed successfully"** message on the screen

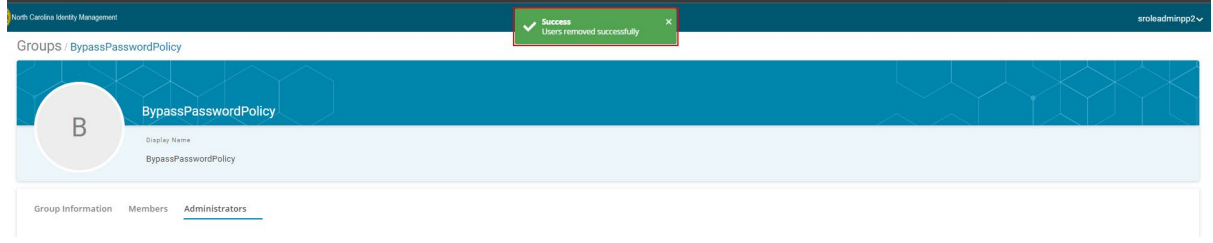

## <span id="page-15-0"></span>**5. BYPASS 3 DAYS GAP BETWEEN CONSECUTIVE PASSWORD RESET FOR EXTERNAL USERS**

For this process, you need to add an external user as a member of **"BypassPasswordPolicy"** group.

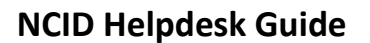

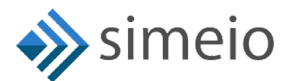

1. Launch [https://myncid.nc.gov](https://myncid.nc.gov/) in a browser → Provide your Internal NCID Account username → Click on "Next"

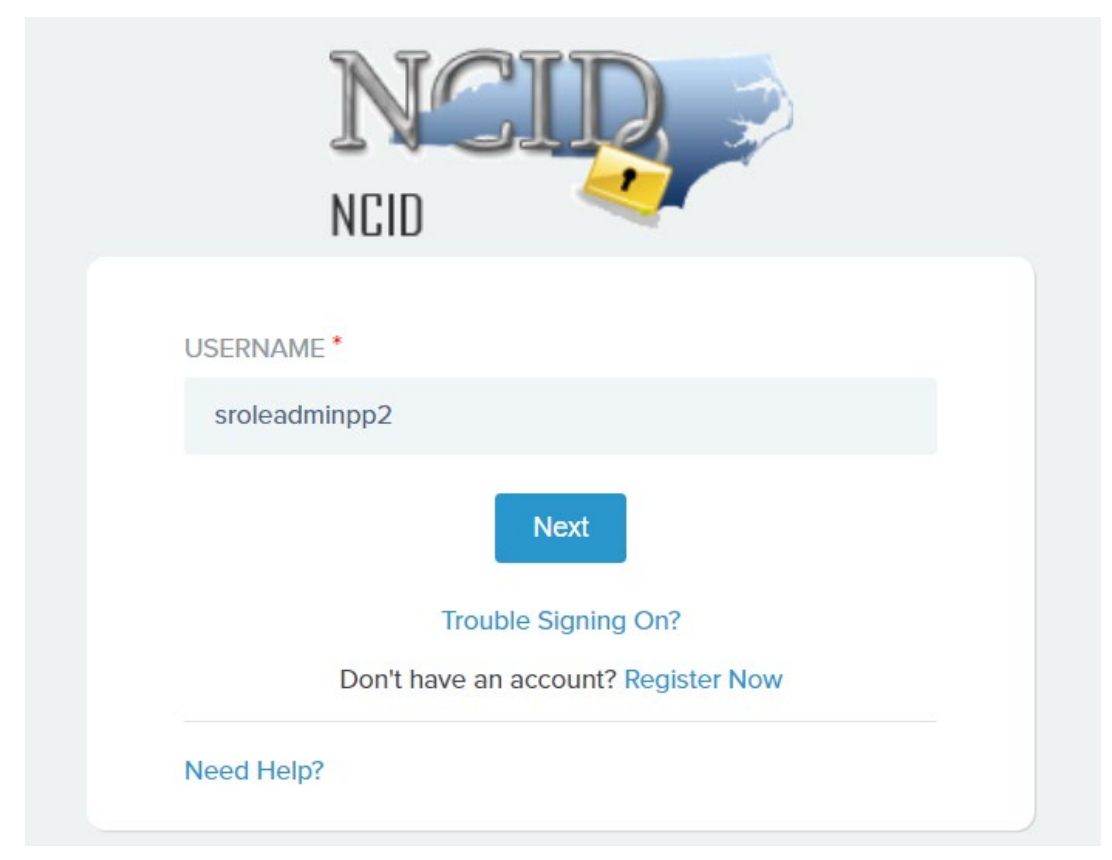

2. You will be taken to NCID portal for authentication, provide your Internal username and password Click **"NCID Login"**

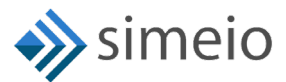

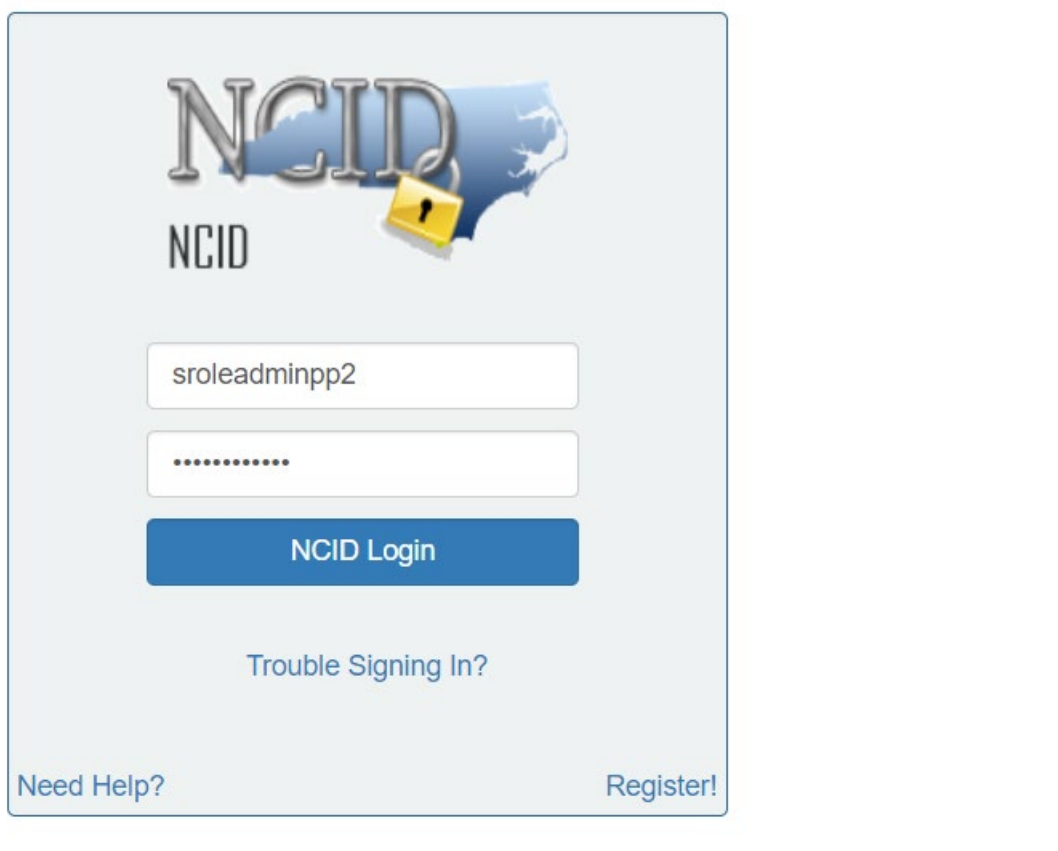

3. Once you are in the portal, click on "Admin" icon (**V** Anning ) in the Menu  $\rightarrow$  Click on **"Groups"**

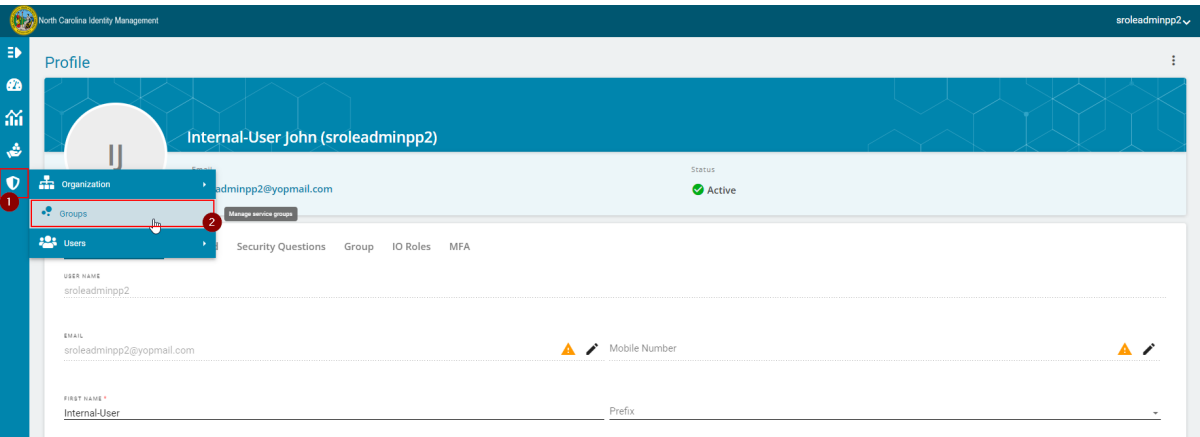

4. You will be taken to the **"Groups"** page where you should be able to see the "**BypassPasswordPolicy**" group

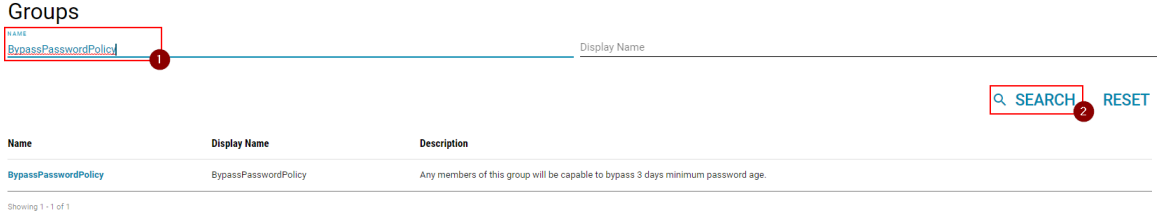

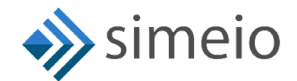

5. Click on the Group to add an external user for whom the password policy needs to be bypassed

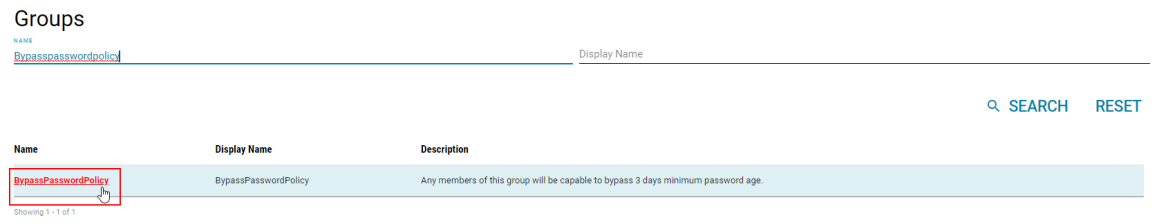

6. Navigate to **"Members"** tab and Click on the **"Add"** button at the bottom of the page.

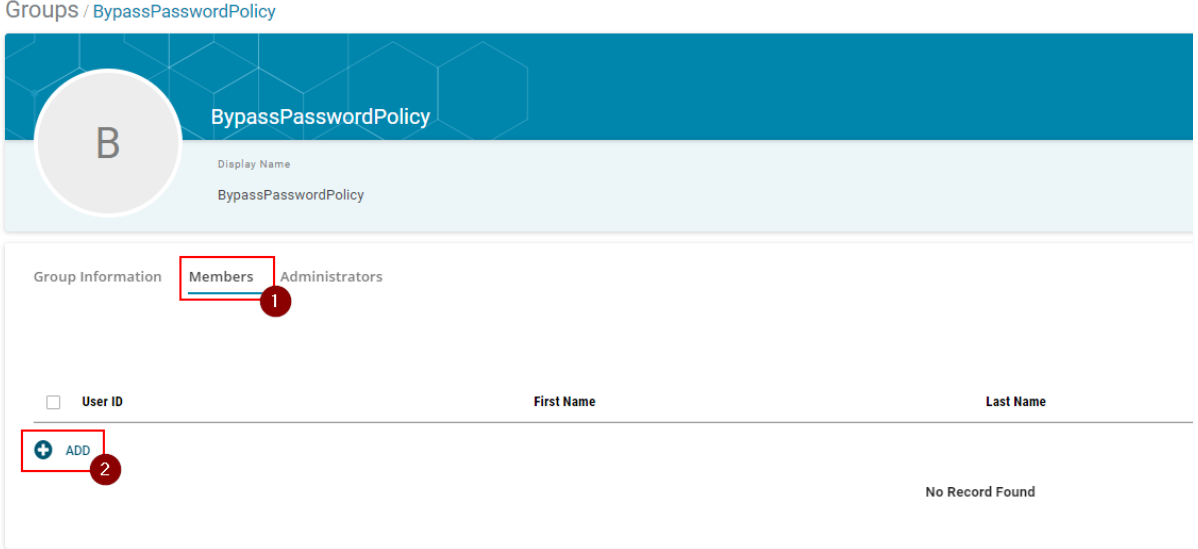

7. Search for the external user by entering either full or partial User ID, Email, First Name or Last Name → Hit on "Search"

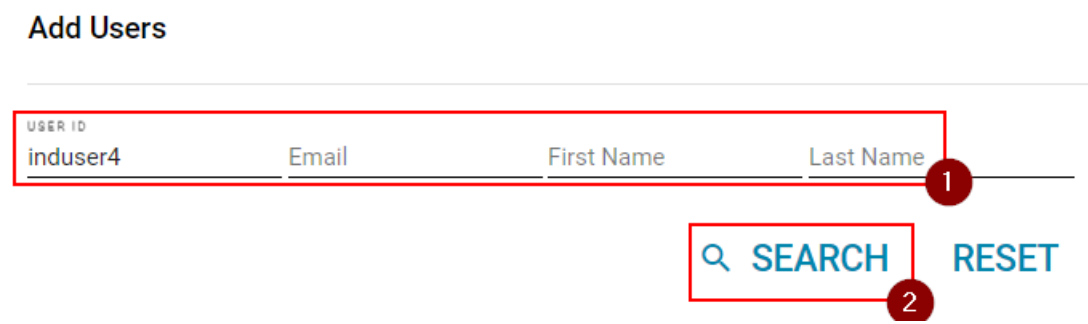

8. Select the checkbox against the users for which you want to add to the group  $\rightarrow$ Click on **"Add Users"**

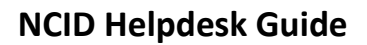

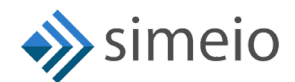

#### **Add Users**

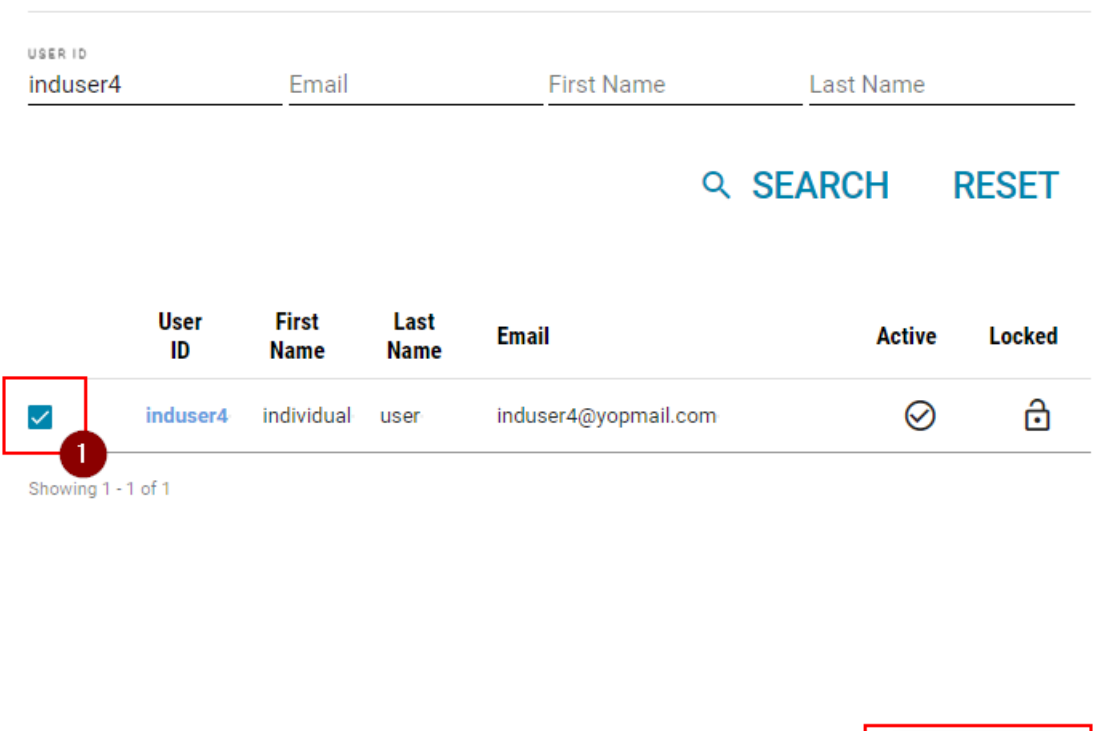

9. Once the user is added to the group, you will see **"Users added successfully"** message on the screen

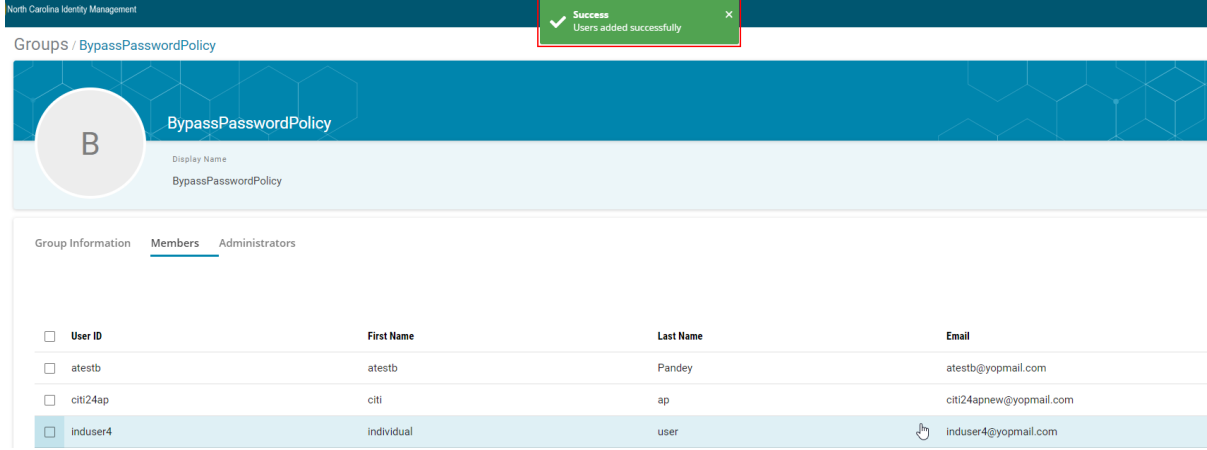

**CANCEL** 

**ADD USERS** 

Add Users

10. You can inform the external user to change their password before midnight on the same day. The user will be removed from the group automatically at midnight.

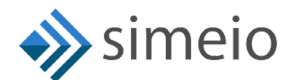

## <span id="page-20-0"></span>**6. ONBOARDING OF NEW HELPDESK USERS IN MYNCID PORTAL**

- 1. Helpdesk administrators should request the NCID team to onboard the new internal user on MyNCID portal
- 2. NCID team works with Simeio team to onboard the new internal user to the MyNCID portal and confirms back to the Helpdesk administrator
- 3. Helpdesk administrator informs the new user to login to the MyNCID portal to confirm that the user can login
- 4. Helpdesk administrator can now follow the steps listed in Section 3 of the document to assign the new user appropriate privileges.

## **7. IAM ANALYTICS DASHBOARD TO VIEW USER TYPE**

The Helpdesk administrator can view the user type for all users in the MyNCID portal from the IAM Analytics dashboard

To view the user type for any user, please follow the steps provided below:

1. Launch [https://myncid.nc.gov](https://myncid.nc.gov/) in a browser  $\rightarrow$  Provide your Internal NCID Account username → Click on "Next"

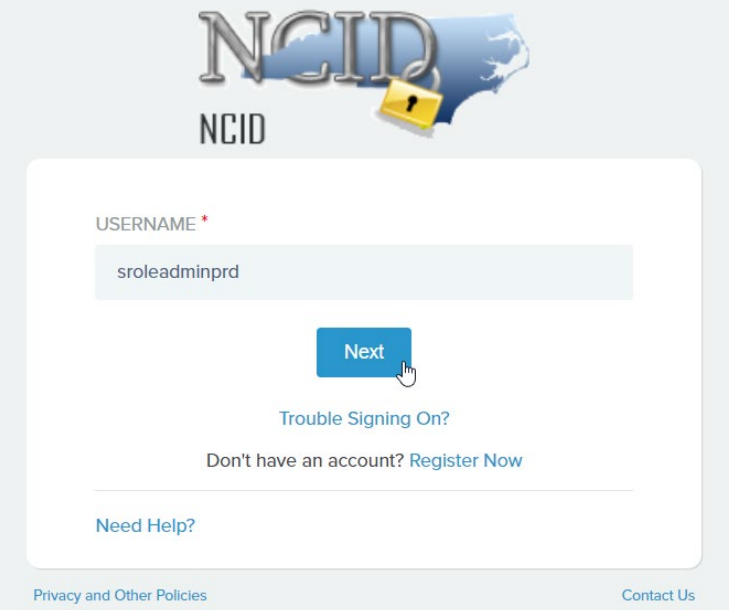

2. You will be taken to NCID portal for authentication, provide your Internal username and password  $\rightarrow$  Click "NCID Login"

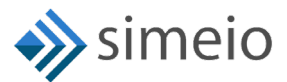

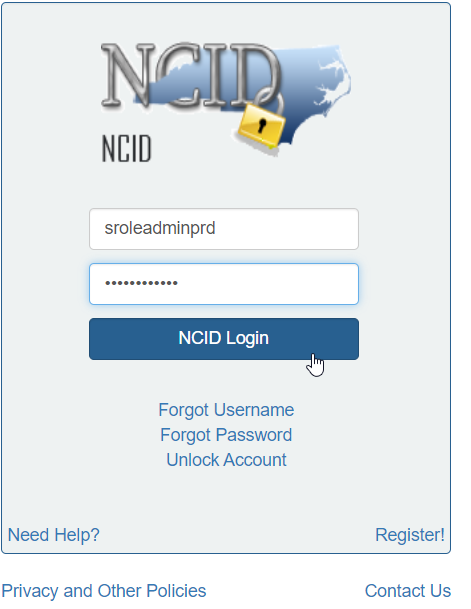

3. Once you are in the portal, click on **"IAM Business Analytics"** icon (  $\hat{\mathbf{m}}$  lam Business Analytics ) in the Menu on the left.

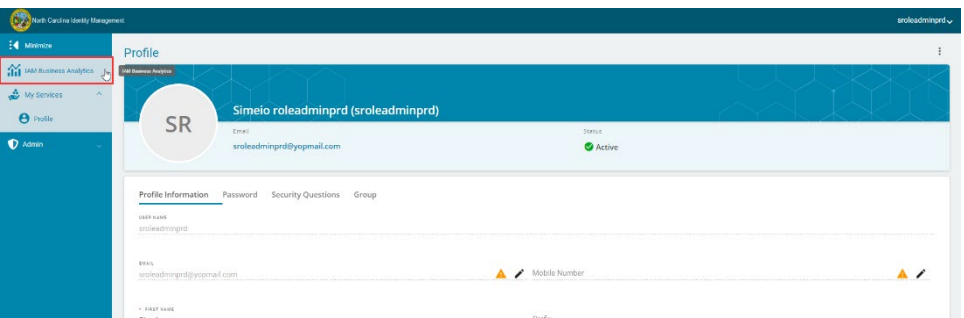

4. You should be able to see the Manage Users View page. Search for the user by entering any of the following: User ID, Email, First Name or Last Name  $\rightarrow$  Click **"Submit"**

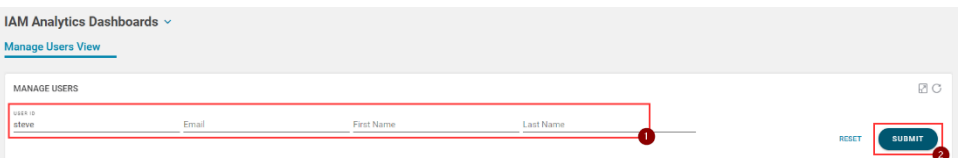

5. The user data loads up in the table. You can see the User type column which shows whether the user is Citizen/ Business/ State/ Local.

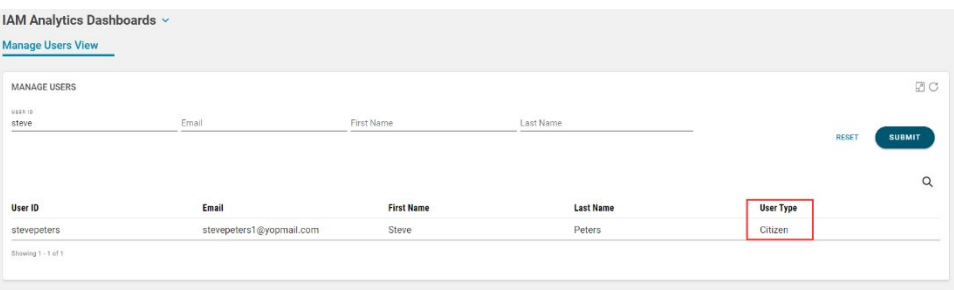

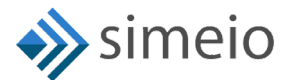

### <span id="page-22-0"></span>**8. SUPPORT MODEL**

In case, you are facing any issues, you need to contact NCID team as per the existing process.

NCID team will engage the Simeio Support team, if necessary.

### APPROVAL

Approved by Project Manager Comments: Helpdesk Admin guide v1.2 Name: Dimple Katira Title: Project Manager Date: 08/31/2023 Approved by Project Manager Comments: Helpdesk Admin guide v1.1 Name: Dimple Katira Title: Project Manager

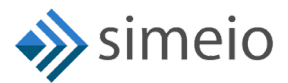

Date: 08/11/2023

**Contract Contract** 

Approved by Project Manager

Comments: Final version of Helpdesk Admin guide v1.0

Name: Dimple Katira

Title: Project Manager

Date: 06/15/2023